## **Remote Access to Student Computer Labs**

- [Remote Labs Available Software](#page-0-0)
- [Instructions for Windows](#page-0-1)
- [Instructions for MacOS](#page-3-0)

## <span id="page-0-0"></span>Remote Labs - Available Software

[SRH 3.262](https://wikis.utexas.edu/x/AgJ-Dw) - Restricted to LBJP students

[WMB 1.114](https://wikis.utexas.edu/x/cQmJDw) - Restricted to ARCH students

## <span id="page-0-1"></span>Instructions for Windows

- Connect using the [UT VPN service](https://vpn.utexas.edu)
- Open the [Remote Access Gateway](https://remoteaccess.labstats.com/university-of-texas-austin.html)
	- **Select** your the computer lab you would normally use for class
	- Then press **Connect** for any available computer in that lab

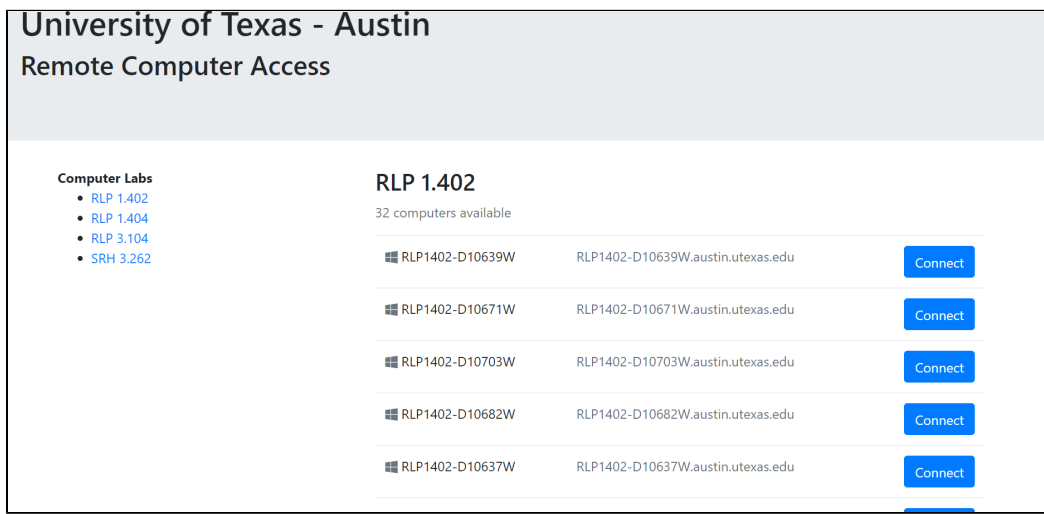

**Download** and open the connection file

**Click the 'Connect' button.** The download may take several minutes

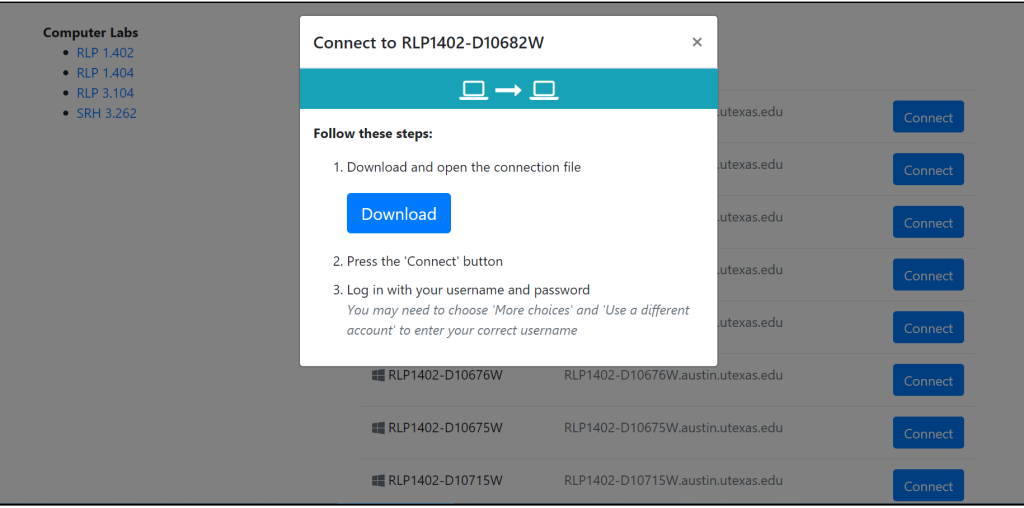

You may see an Unknown Publisher message during the desktop connection, select **Connect**

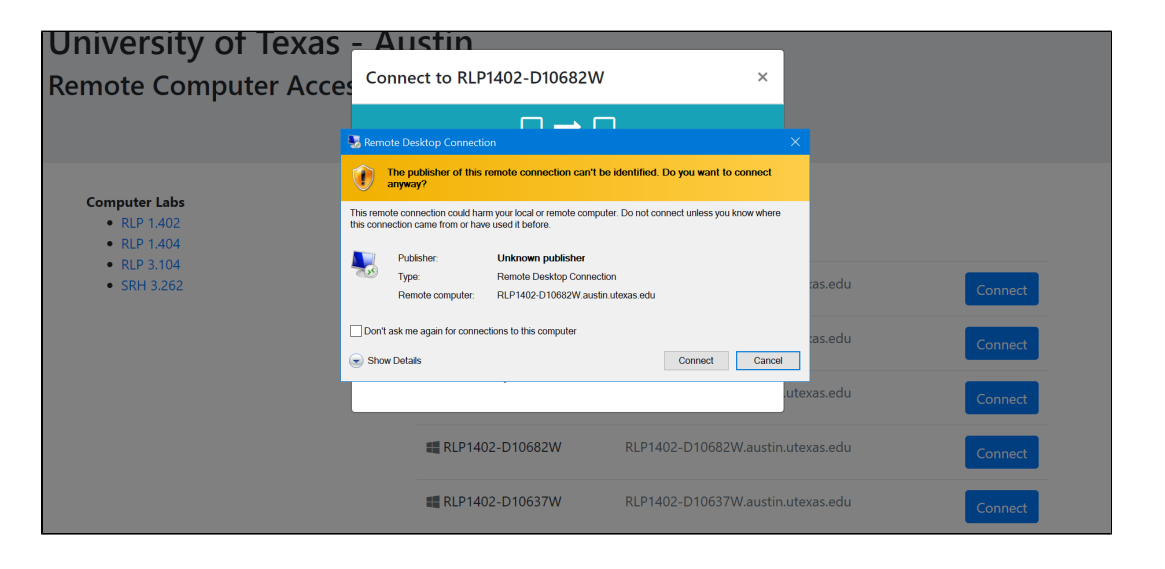

**Log in with your username and password: Enter Austin\EID and then EID password,** and select Ok You may need to choose 'More choices' and 'Use a different account' to enter your Austin\EID and Password

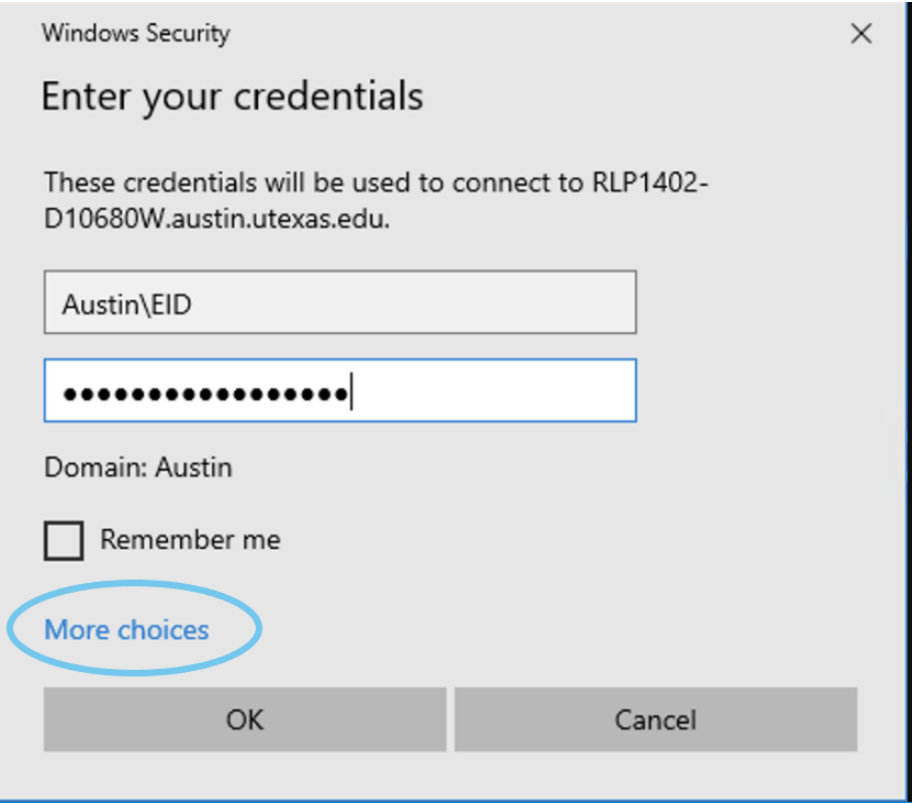

**Read and Accept** the University Acceptable use policy

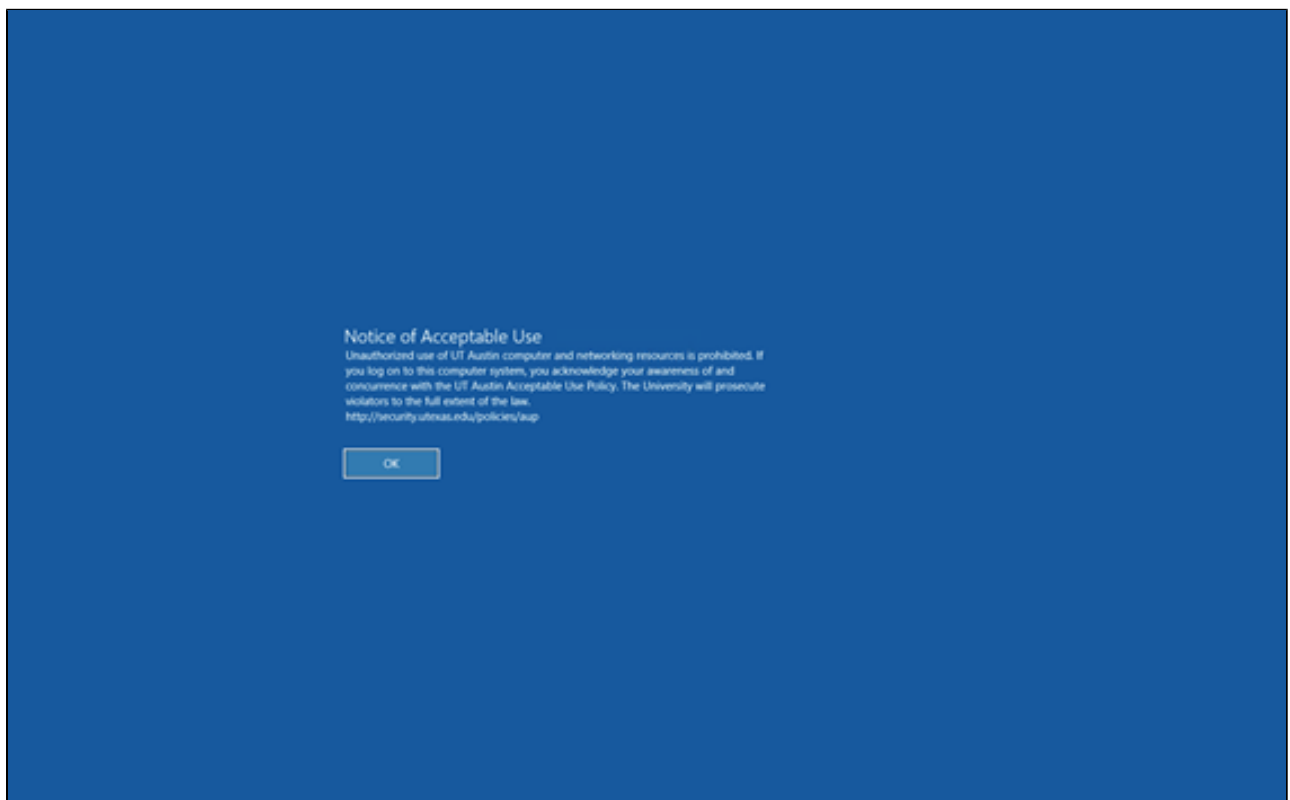

- **Please Note:** Students will be logged out after 15 minutes of inactivity
- **You are responsible for saving your work to the cloud to avoid data loss**

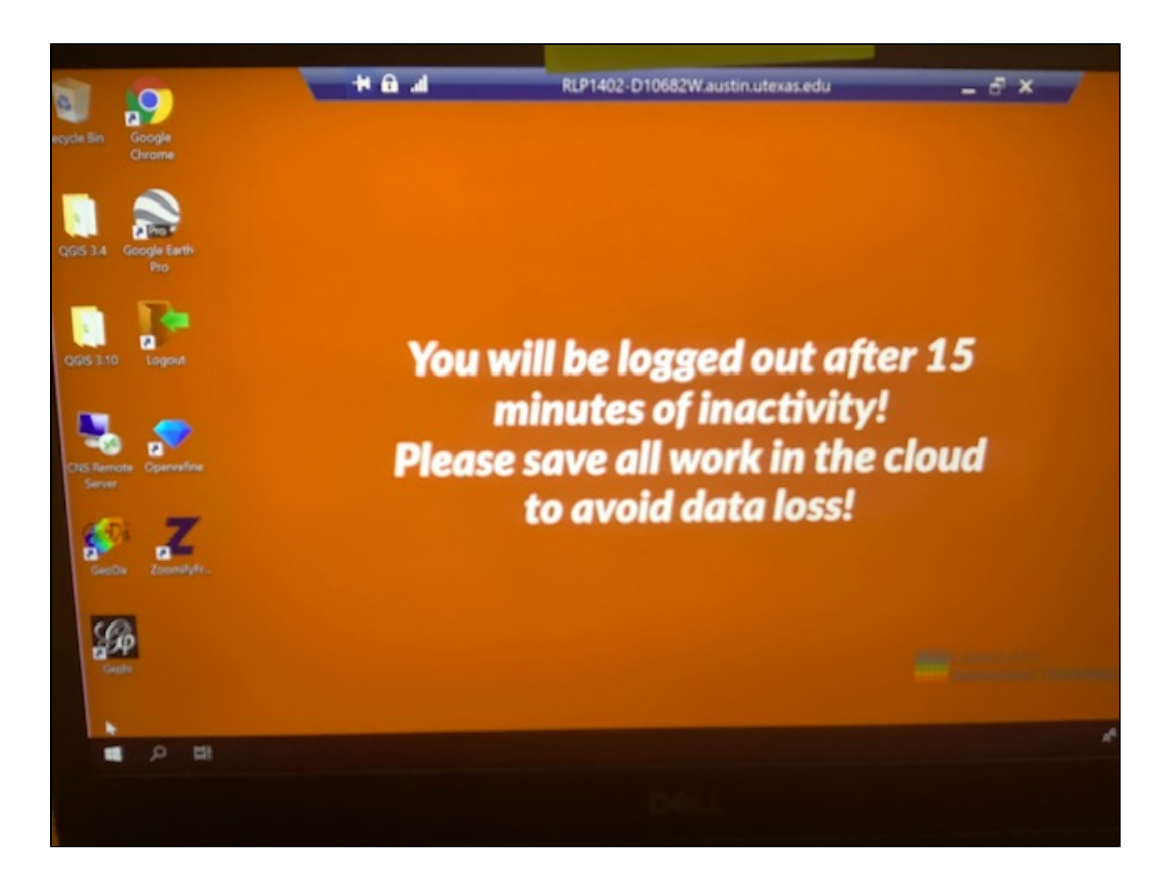

## <span id="page-3-0"></span>Instructions for MacOS

- Download [Microsoft Remote Desktop](https://apps.apple.com/us/app/microsoft-remote-desktop-10/id1295203466?mt=12) from the Mac app store
- Connect using the [UT VPN service](https://vpn.utexas.edu/)
- Open the [Remote Access Gateway](https://remoteaccess.labstats.com/university-of-texas-austin.html)
	- **Select** your the computer lab you would normally use for class
	- Then press **Connect** for any available computer in that lab

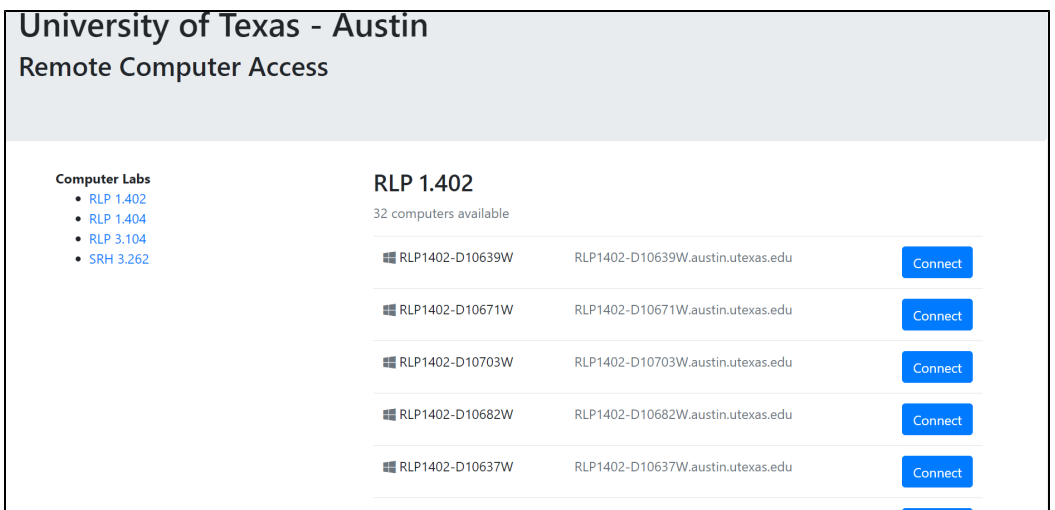

- **Download** the connection file:
- To open the connection file, **Go to your Downloads folder and right click** on the file
	- Select **Open With**, and then **Microsoft Remote Desktop** If you do not see the Microsoft Remote Desktop application, click on other and search in the Applications folder

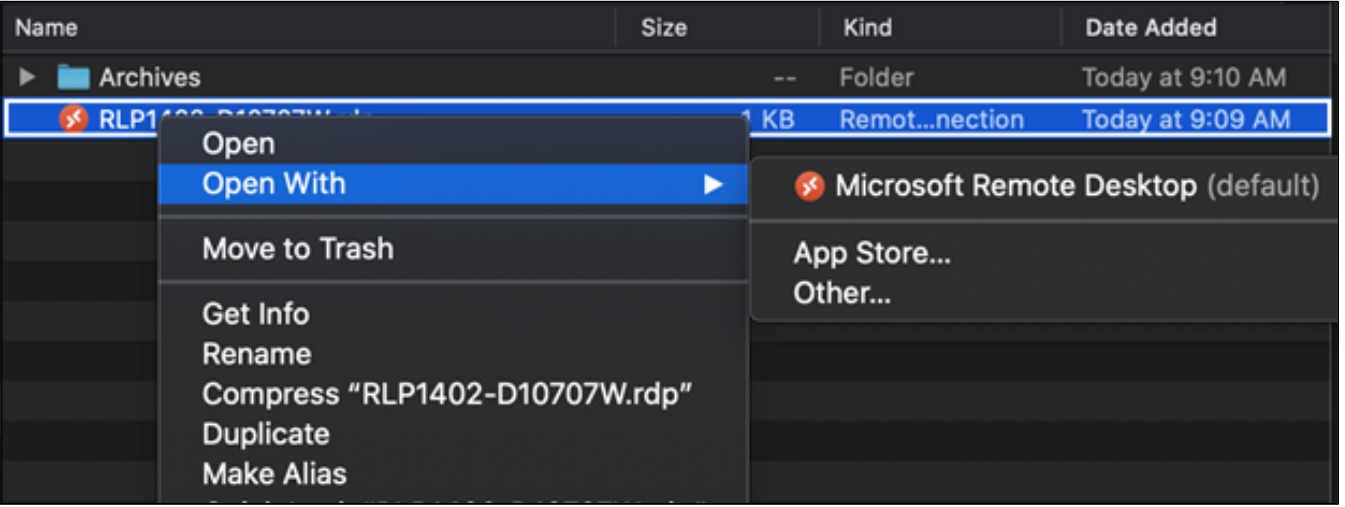

- **Log in with your username and password:**
	- **Enter Austin\EID and then EID password**, and select Continue

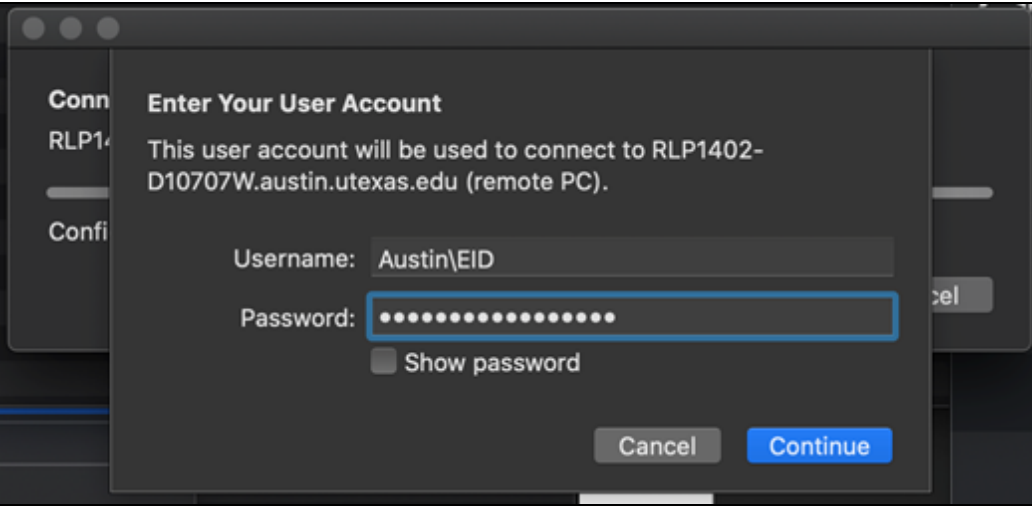

**Read and Accept** the University Acceptable use policy

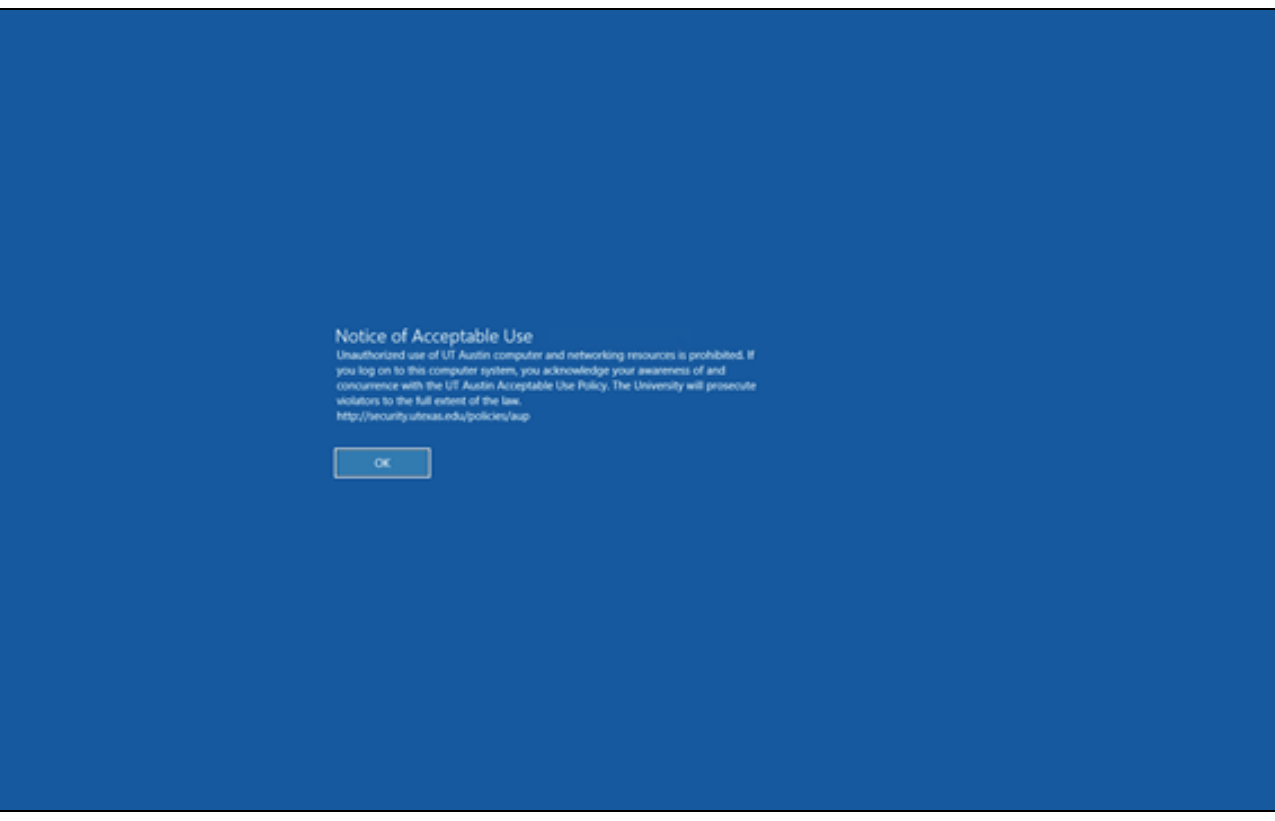

- **Please Note:** Students will be logged out after 15 minutes of inactivity
- **You are responsible for saving your work to the cloud to avoid data loss**

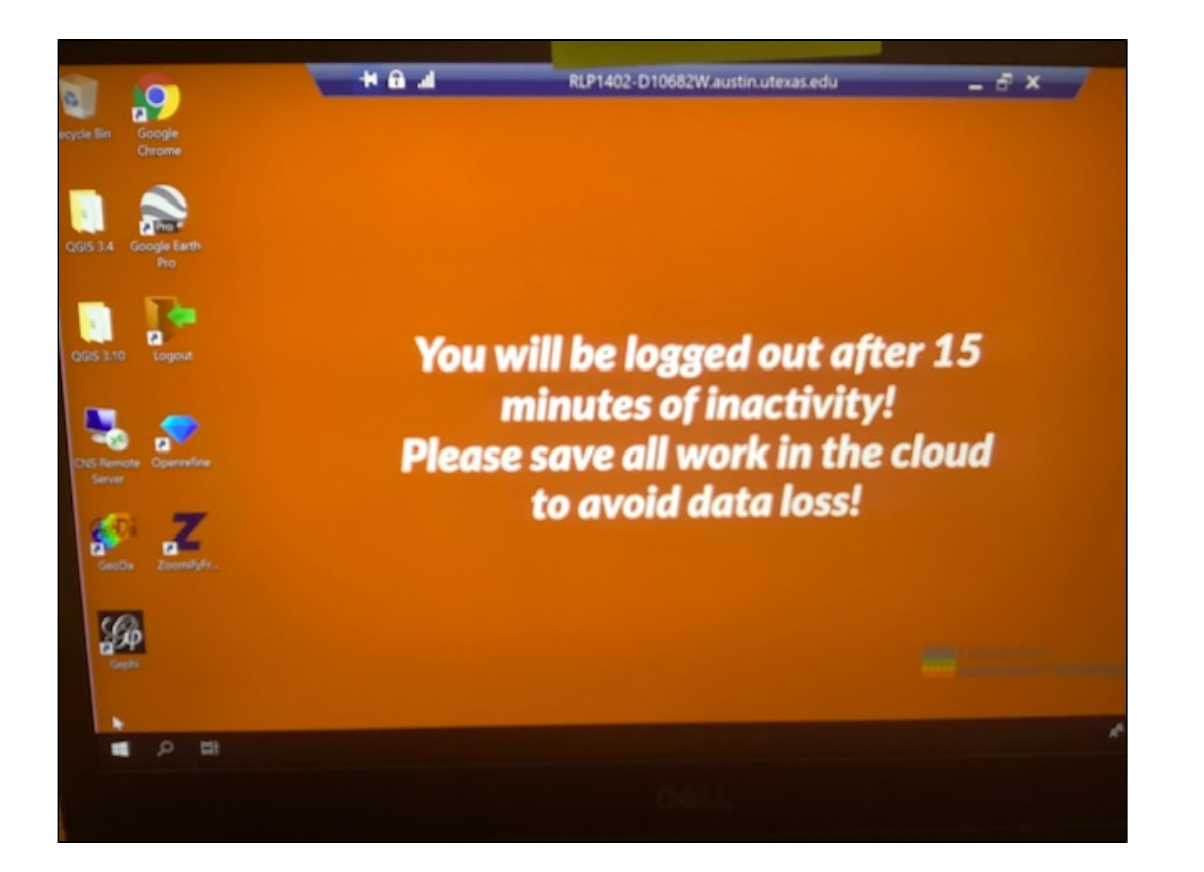